### **Email Cheat Sheet**

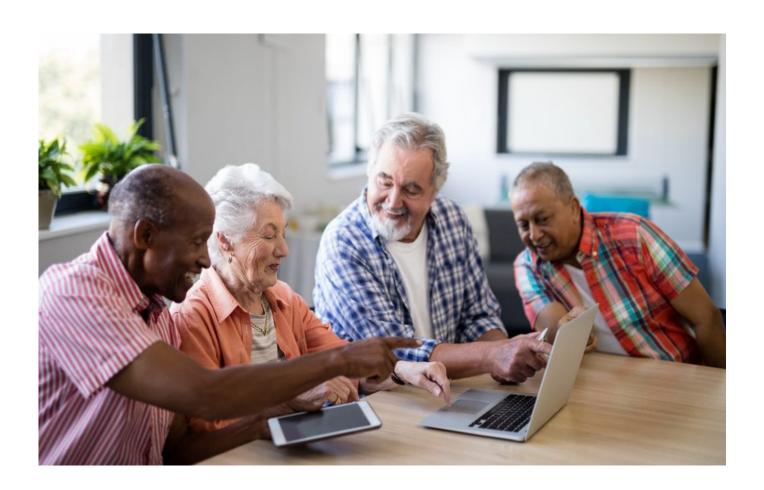

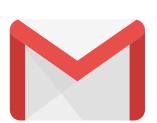

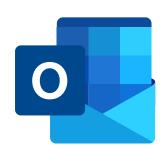

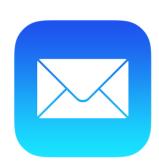

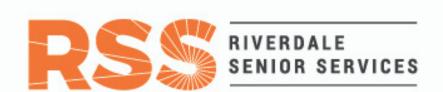

### How to Search for an Email on a Computer

#### Search by Sender

Step 1: Find the search bar on the top of your email. Click the arrow or filter icon on the end of the search bar.

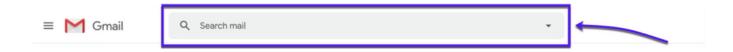

Step 2: A new window will appear that gives advanced options to search your email.

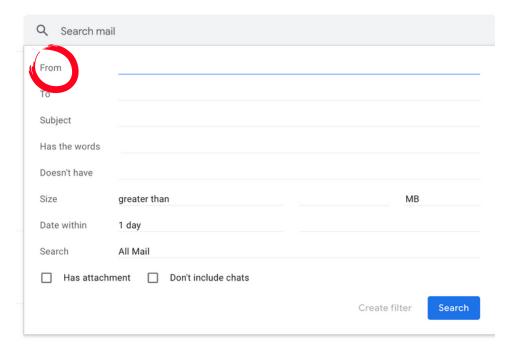

Step 3: If you know the sender of the email, type their name or email address in the "From" box.

| From                                   | zoom         |                      |
|----------------------------------------|--------------|----------------------|
| То                                     |              |                      |
| Subject                                |              |                      |
| Has the words                          |              |                      |
| Doesn't have                           |              |                      |
| Size                                   | greater than | MB                   |
| Date within                            | 1 day        |                      |
| Search                                 | All Mail     |                      |
| ☐ Has attachment ☐ Don't include chats |              |                      |
|                                        |              | Create filter Search |

# Step 4: Click the blue "search" button and every email sent by the specific sender will appear in chronological order.

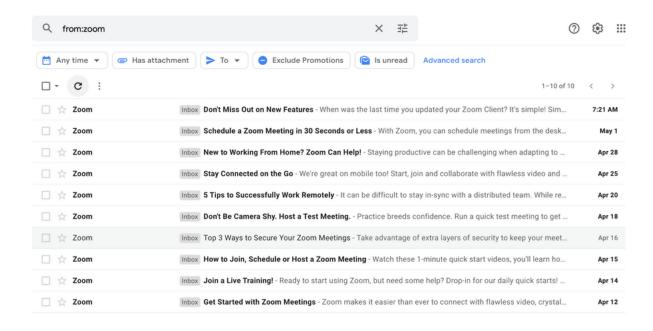

### Search by Subject on a Computer

### Step 1: If you know the subject of the email, type the subject in the "Subject" box.

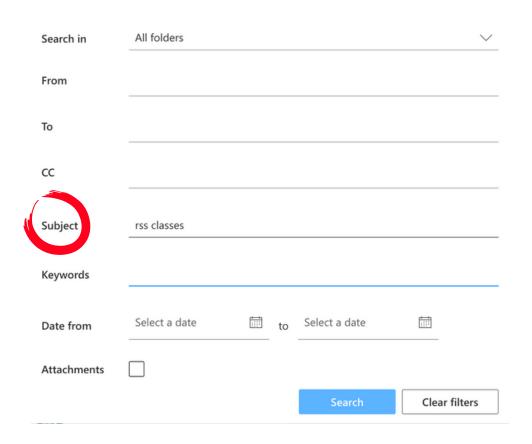

Step 2: Click the blue "search" button. Every email sent with that specific subject will appear in chronological order.

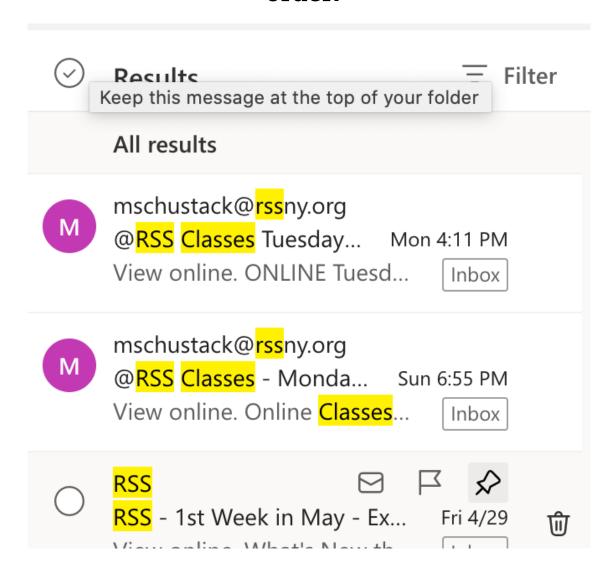

## How to Search for an Email on a Smartphone or Tablet

#### **Search by Sender**

Step 1: Find the search bar on the top of your email. Filters under the search bar will appear.

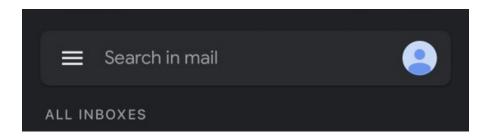

Step 2: To search by a specific person, click on the "From" or "People" icon depending on your type of mail server.

Type the person's name or email address in the search bar.

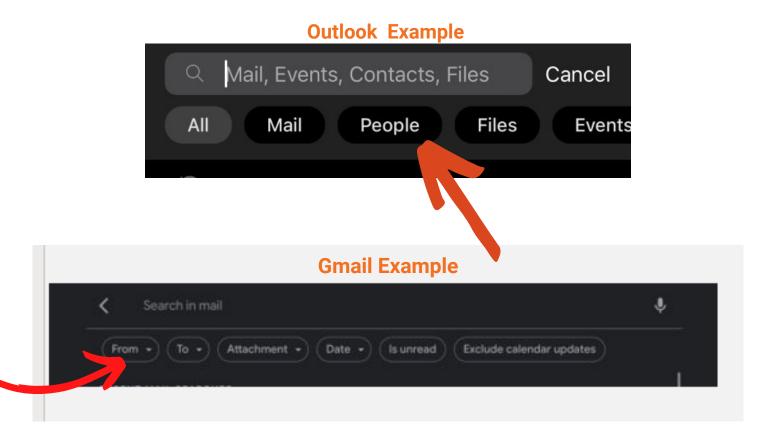

Step 3: After searching, every email sent by the specific sender will appear in chronological order.

### Search by Subject on Smartphone/Tablet

Step 1: If you know the subject of the email, type the subject in the "Search" bar or tap the "Mail" icon depending on the type of mail server you have.

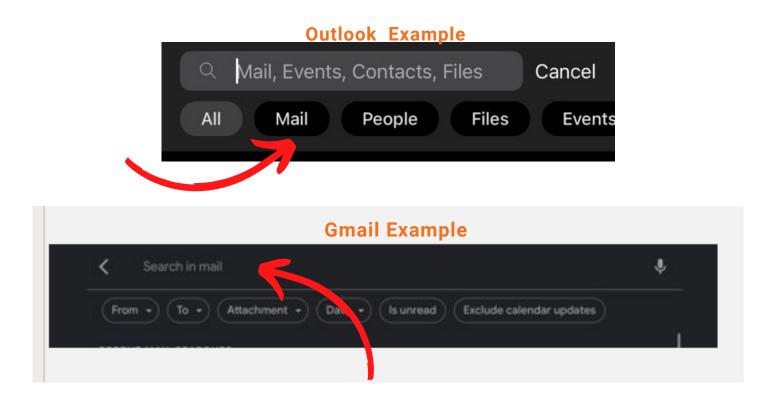

Step 2: After searching, every email with that subject will appear in chronological order.

# How to Move an Email to a Different Folder on a Smartphone or Tablet

Step 1. Tap and hold the email you want to move.

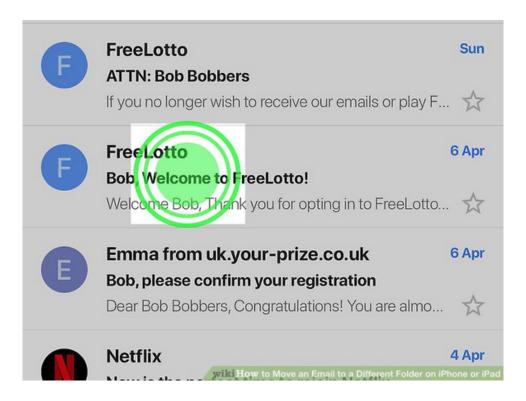

Step 2. Tap "...." It's at the top-right corner of the screen.

A menu will expand.

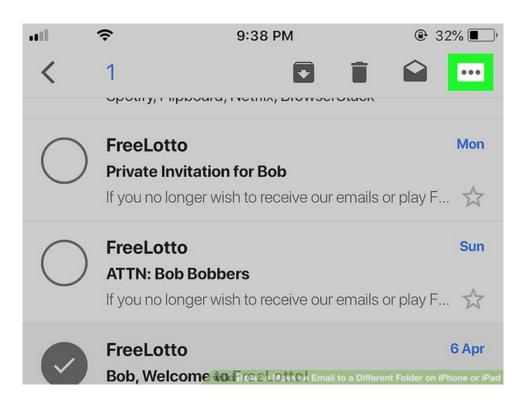

Step 3: Tap "Move to." It's the first option. A list of folders will appear.

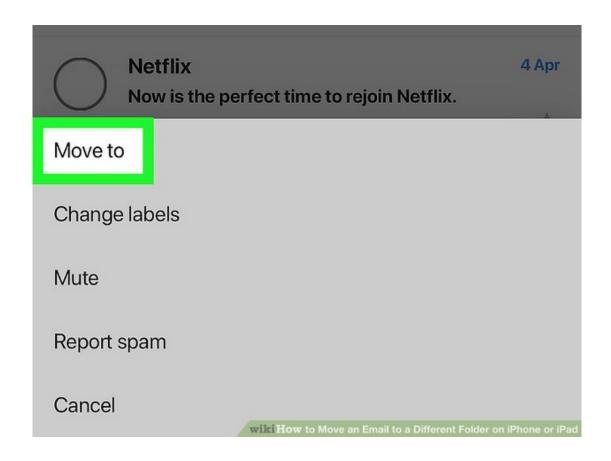

Step 4: Select the folder of your choosing. The email will move to the selected folder.

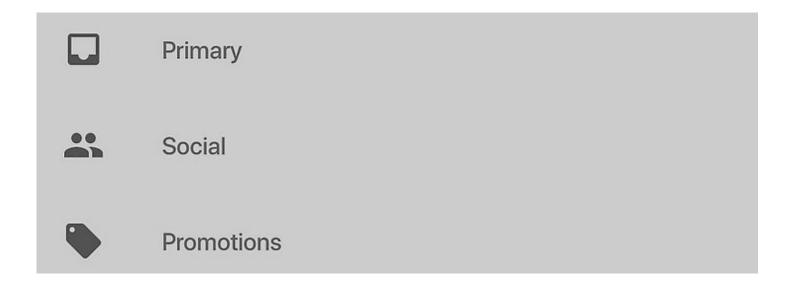

# How to Move an Email to a Different Folder on a Computer

Step 1: Hover over the email you want to move. A square or circle will appear next to the email.

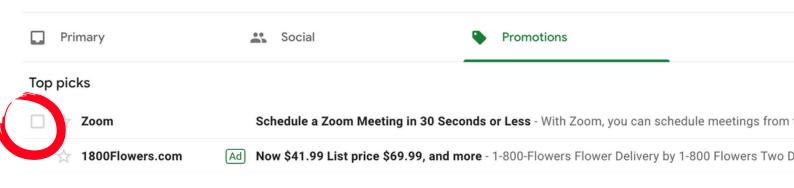

Step 2: Click on the circle or box. A check mark and blue highlight will appear that indicates the email has been selected.

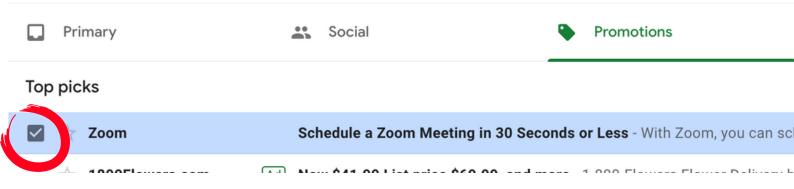

Step 3: Click on the "Move to" folder icon.

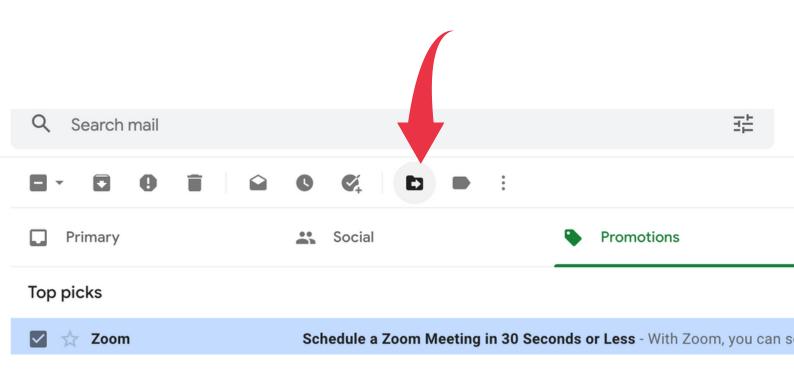

Step 4: A new window will appear to move your folder to the desired destination. Type the name of the folder you would like the email to go to.

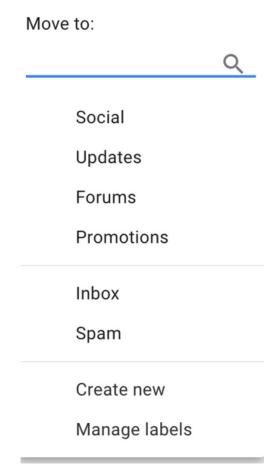

# Deleting email on your computer and smartphone/tablet

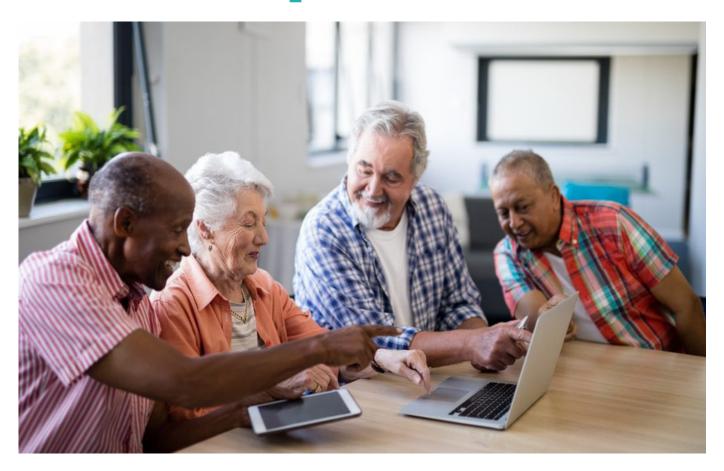

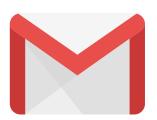

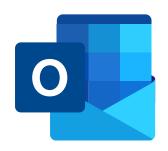

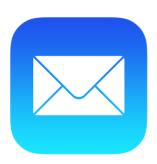

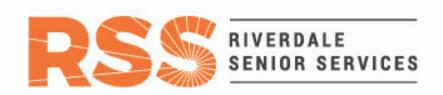

### How to delete an email on a computer

#### **Deleting emails individually**

Step 1: From your email inbox, click on the email you want to delete

### Step 2: Now that you've opened the email, click the trash can icon to delete

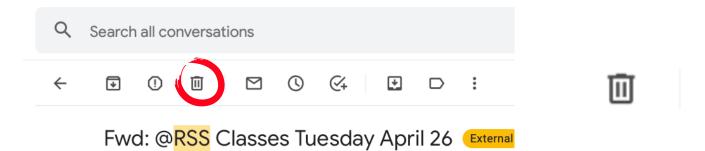

Your email is now deleted from your inbox!

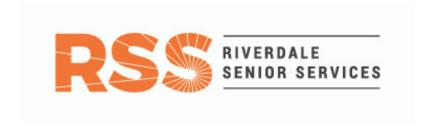

# How to delete an email on a <u>computer</u> Deleting emails in <u>bulk</u>

#### Step 1: Start from your inbox

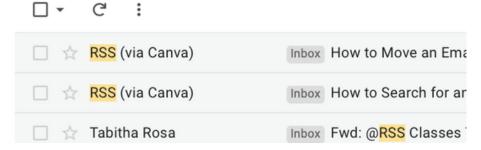

### Step 2: Click the icon next to to select the emails you want to delete

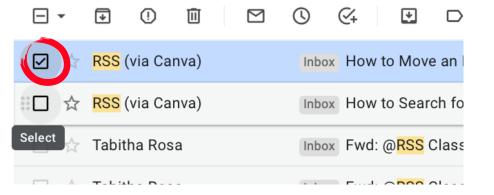

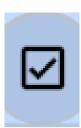

### Step 3: Click the trashcan to delete all of the emails you selected

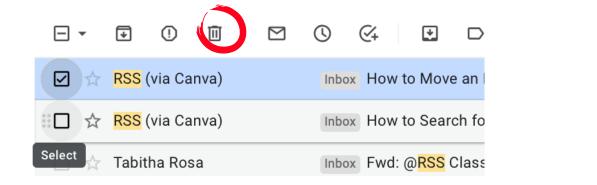

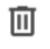

Your emails are now deleted from your inbox!

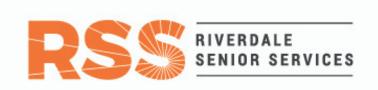

#### How to delete an email on a smartphone

#### **Deleting emails individually**

Step 1: Start from your inbox and click the email you want to delete

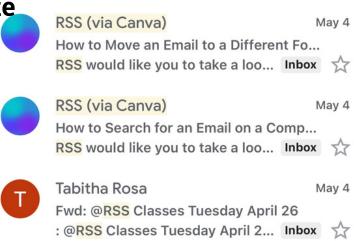

### Step 2: Now that you've opened the email, click the trash can icon to delete

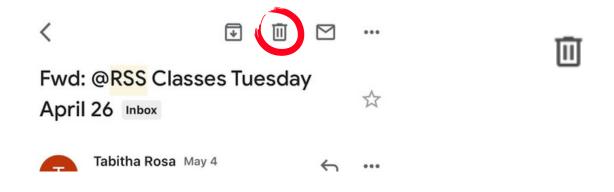

Your email is now deleted from your inbox!

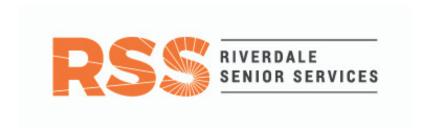

# How to delete an email on a <u>smartphone</u> Deleting emails in <u>bulk</u>

#### Step 1: Start from your inbox

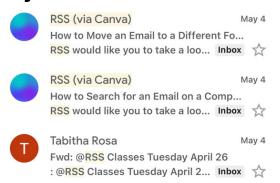

### Step 2: Click the icon next to to select the emails you want to delete

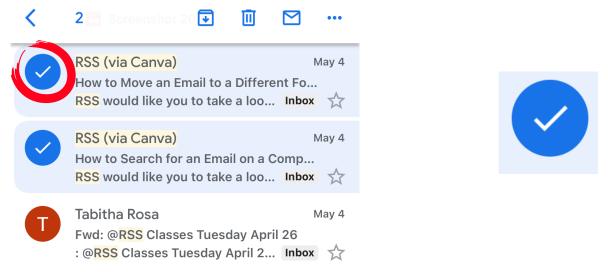

### Step 3: Click the trashcan to delete all of the emails you selected

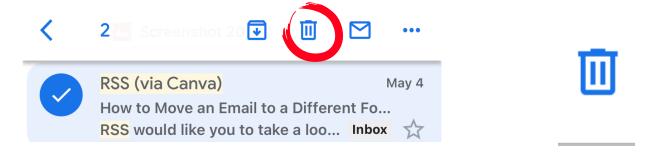

Your emails are now deleted from your inbox!

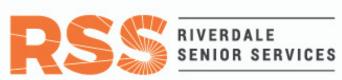

### Recognizing Email Scams RSS RIVERDALE SENIOR SERVICES

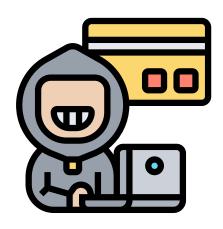

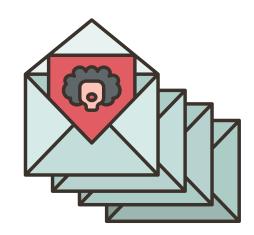

### Being safe on email:

- Keep your passwords to yourself
- Do not send your credit card, bank account, Social Security, or any other personal information through your email
- Caution when clicking links, and downloading
- Weird mailing lists? > click <u>Unsubscribe</u> on the bottom of the email
- If a friend or family member is asking you for money or gift cards "needing help", it is somebody impersonating them

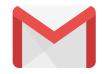

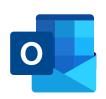

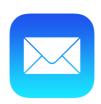

### Is it a scam email? RS SENIOR SERVICES

From: "Your Order" < help@markyourtrails.com > Sent: Friday, December 07, 2018 10:18 AM

Subject: Order Confirmation

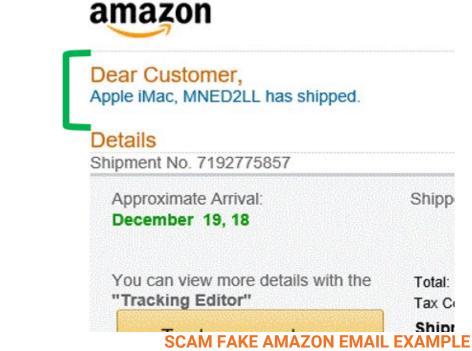

- Check both the name of the sender, and their email address
- Weird fonts, colors
- If, it probably is\*
- Recent common ones to watch out for:
  - Amazon
  - PayPal
  - Generic "invoice for your order"
  - USPS
    - Email questions to info@rssny.org or call us at 718.884.5900
    - Visit our technology resource page on our website here: https://rssny.org/classes/technology-resources

### Are you a visual learner?

We have video tutorials on our Youtube page!

Step 1: Type in the website www.youtube.com in Google or use the Youtube application on your smartphone/tablet.

Step 2: Find the search bar on the top AND search for Rss - center for ageless living

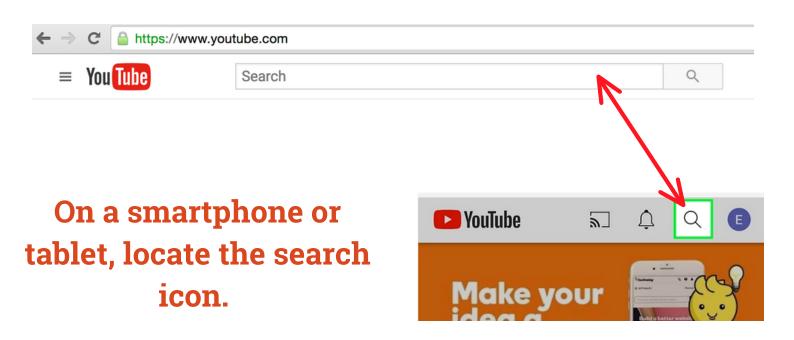

Step 3: Click on our Youtube page profile picture.

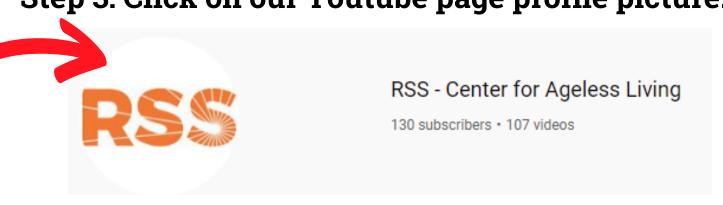

### Step 4: Click on the "Playlists" header.

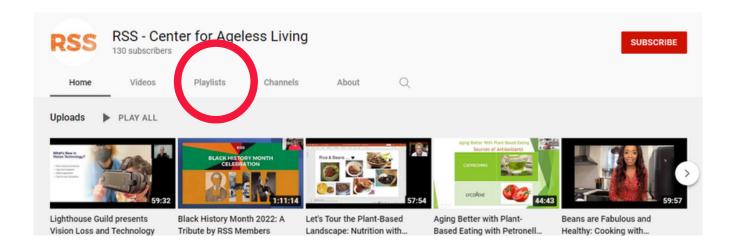

# Step 5: Click on the "Technology" playlist and enjoy!

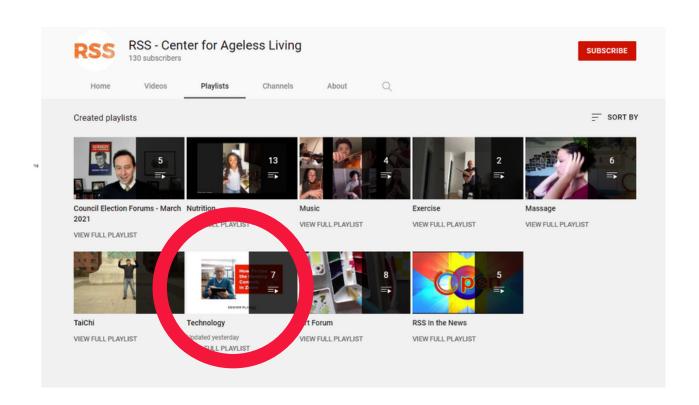